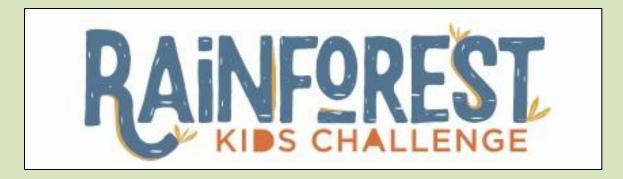

## Registration and Submission Help File Log onto

https://rainforestsubmission.dfcworld.com/

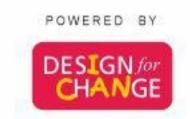

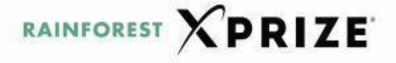

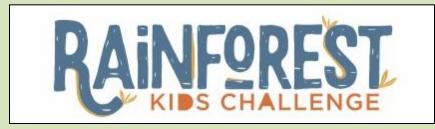

# Part 1 Registration Process

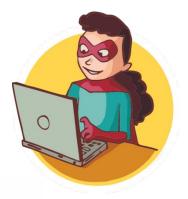

POWERED BY

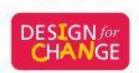

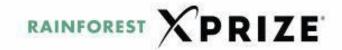

## Click on <a href="https://rainforestsubmission.dfcworld.com/">https://rainforestsubmission.dfcworld.com/</a>

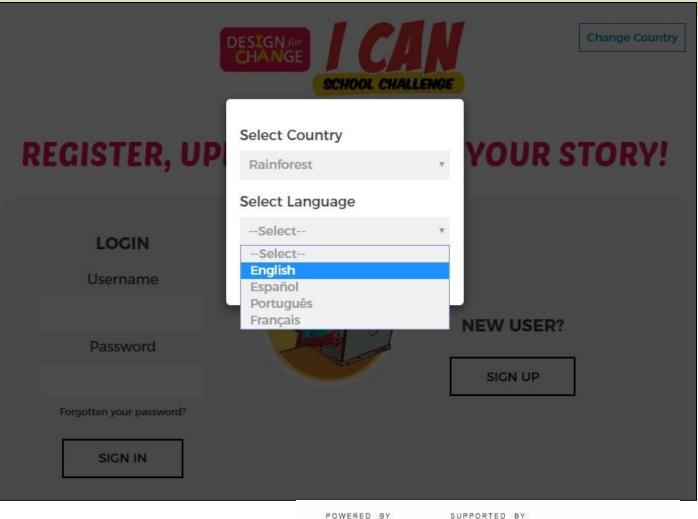

Select any of the 4 languages and press SUBMIT

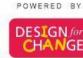

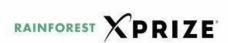

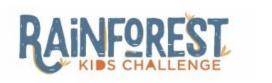

Change Country

Existing
users,
please fill up
your User Id
and
Password

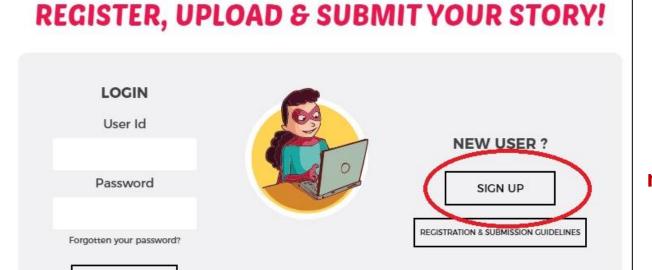

New users, please click on sign up button to move to the next step

POWERED BY

SIGN IN

DESIGN for

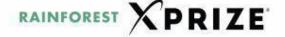

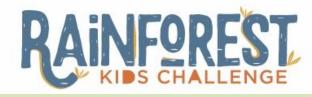

#### COUNTRY & LANGUAGE Rainforest Country\* India ZIp/PIn Code 380008 State\* Gujarat Clty Ahmedabad Language\* English -Select-English Español Português Français

Please fill in your details for sign up

#### Note:

Please choose the language for sign up and submission

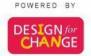

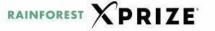

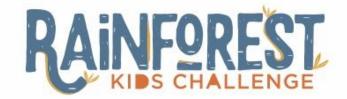

#### **CONTACT PERSON**

School/Organization Name\* The Riverside School First Name\* Nikita Last Name \* Desai Mobile Number\* 01234567890

Please fill in your details with your active mobile number

#### Note:

Incase of inaccurate mobile number, we won't be able to communicate with you

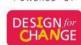

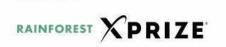

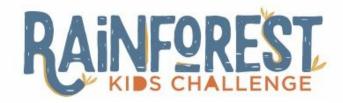

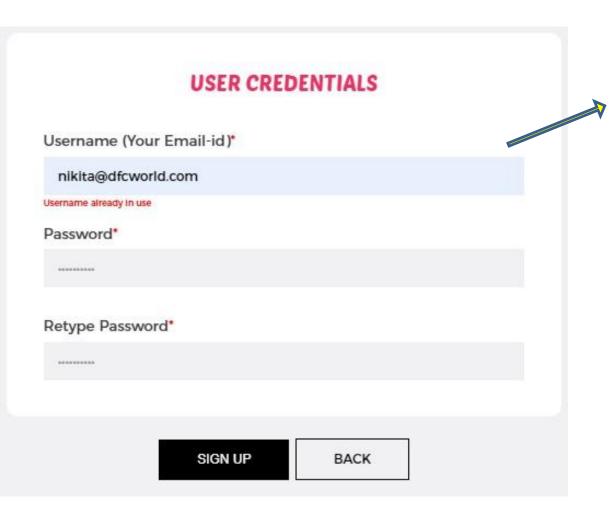

Type your active email id as username. Choose any password for yourself and make a note of it. and press the button for SIGN UP

#### Note:

Please use a password which you can remember later. It will be great if you can write it down somewhere to refer to later

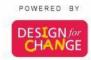

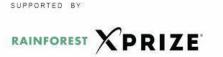

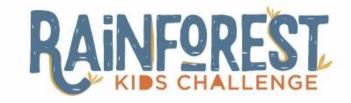

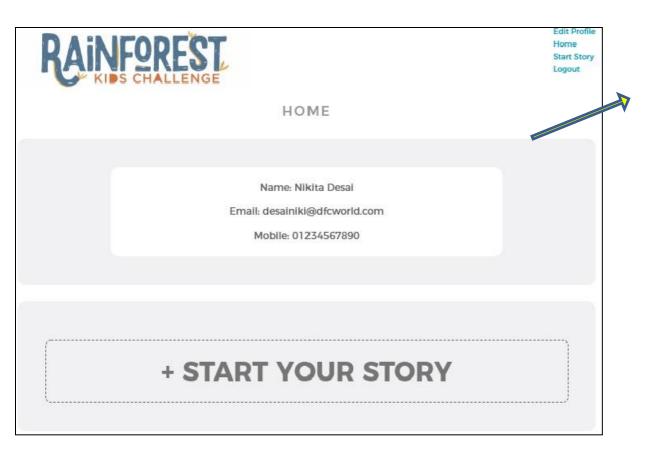

## CONGRATULATIONS: This completes your SIGN UP Process

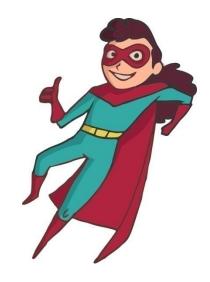

Note: You will receive a confirmation email from us, on the registered email id

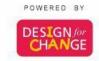

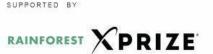

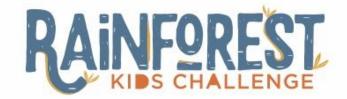

- Incase you have completed documenting your story of change, press START YOUR STORY
- If you need more time before submitting your story, simply LOG OUT
- Come back and SIGN IN to SUBMIT your story, whenever you are ready

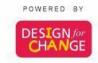

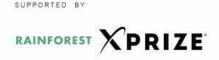

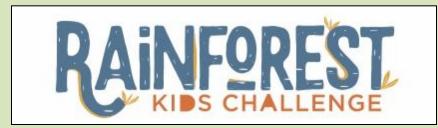

# Part 2 Submission Process

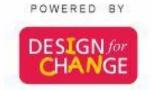

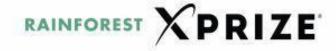

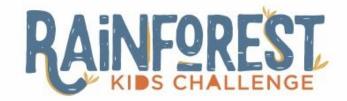

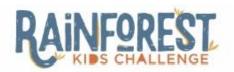

Edit Profile Home Start Story Logout

HOME

Name: Nikita Desai

Email: desainiki@dfcworld.com

Mobile: 01234567890

You can submit your story by clicking on START YOUR STORY button

+ START YOUR STORY

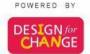

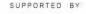

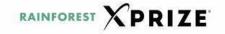

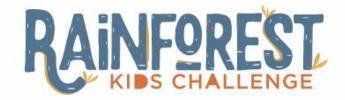

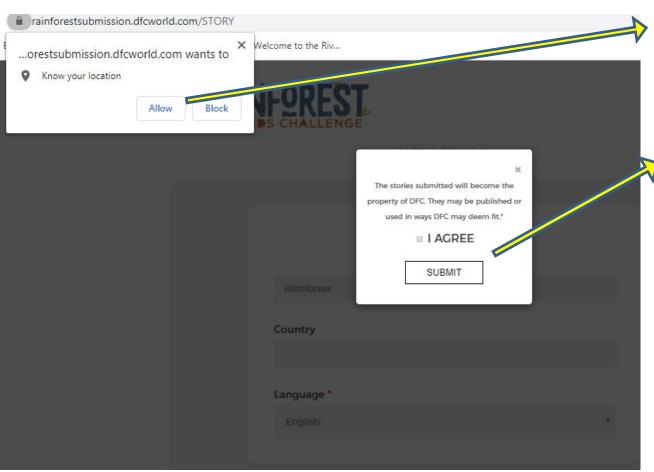

Click on ALLOW for Geo tagging your story

Click on I AGREE and press SUBMIT

#### **PLEASE NOTE:**

SUPPORTED BY

The stories, pictures and videos submitted by you will become property of DFC

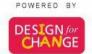

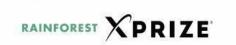

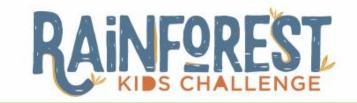

### **Guidelines regarding Story Submission**

It is obligatory to **upload a video** with your story, where you and your team will be able to explain your project well. This will help our jury to get to know you better!

The video must be uploaded on YouTube and must be subtitled in English. You will have to copy paste the YouTube link.

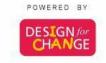

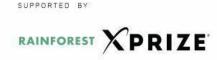

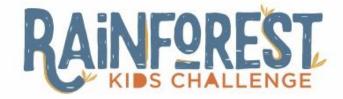

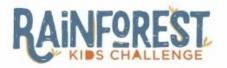

Nikita Desai Edit Profile Home Logout

**NEW STORY** 

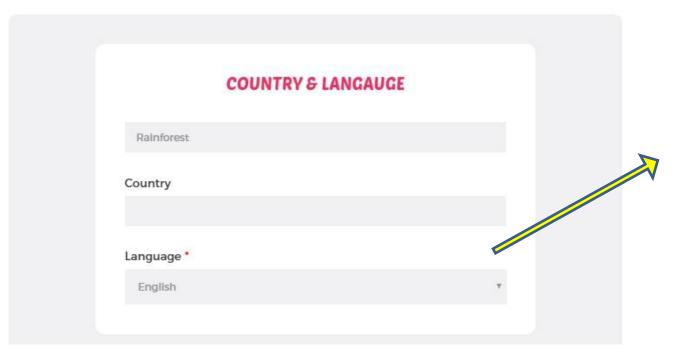

Add the name of your country and choose the language

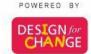

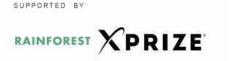

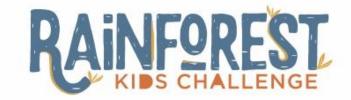

#### **YOUR STORY**

Title of your story of change \*

Give a title to your story of change

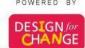

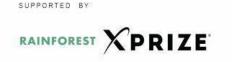

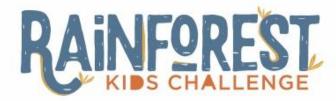

## MENTOR/TEACHER School/Organization Name\* Udgam School Organization Type Private School Name of Mentor / Teacher\* Nikita Desai Teacher's Mobile Number\* 01234567890 Teacher's Email ID \* desalniki@dfcworld.com

Click on the drop down button and SELECT the type of your organization

- Private School
- Public School
- •NGO
- Others

Fill in other details

DESIGN for CHANGE

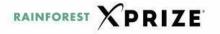

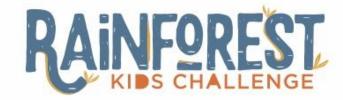

## ADDRESS INFORMATION Address \* Zip/Pin Code \* 380008 State \* Gujarat City \* Ahmedabad

Fill in the Address, Zip code, State and City of your school

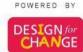

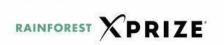

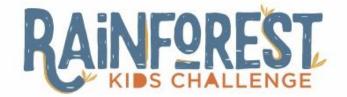

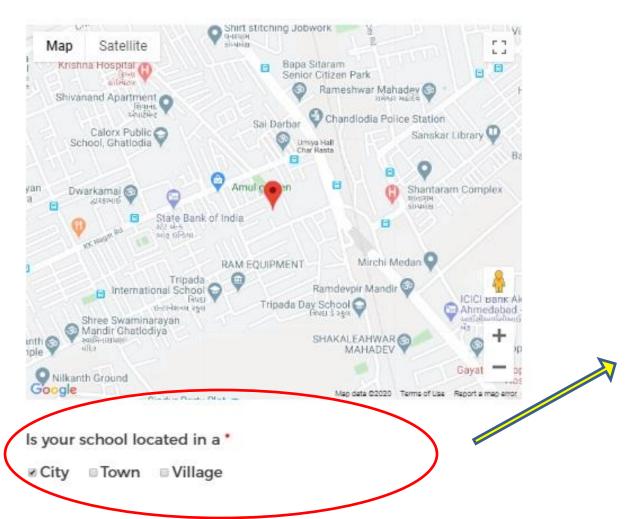

Select where is your school located in:

- •City
- •Town
- Village

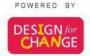

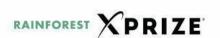

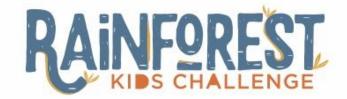

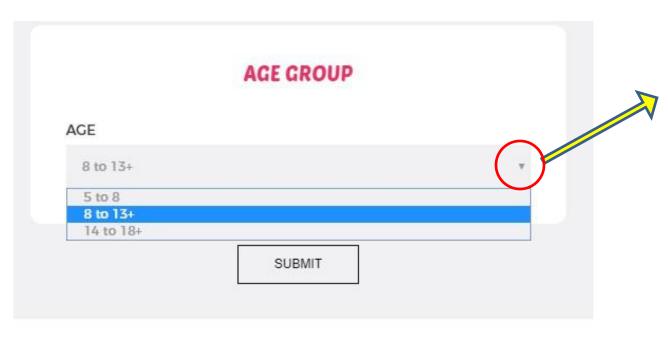

Click on the drop down and choose the age group of your students

Press SUBMIT and start adding the details of FIDS process

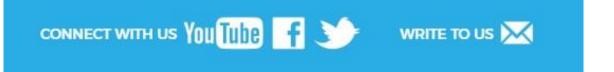

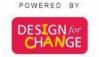

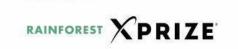

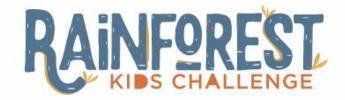

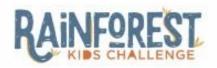

Edit Profile Horne Logout

SUBMISSION FORM

## Together WE CAN Please answer the following questions to complete your submission.

Step 1 FEEL

1. State the problem chosen to work and why.\*

SAVE

Step 1: It is important to answer all the questions in each sections, to upload your story successfully

**Press SAVE button** 

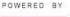

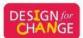

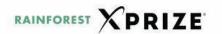

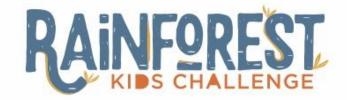

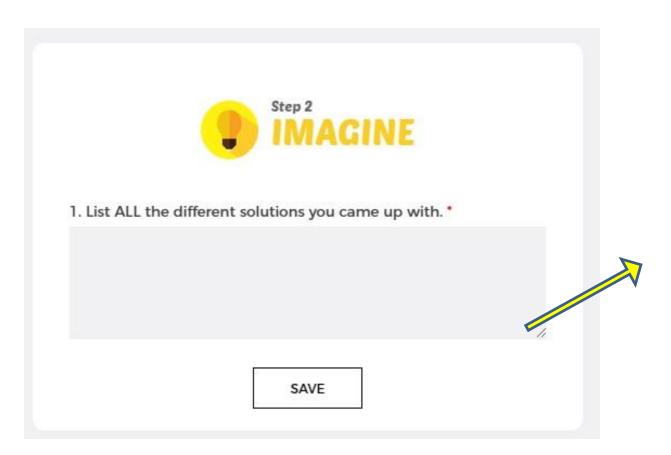

Step 2: Type all the solutions in the given box

**Press SAVE button** 

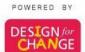

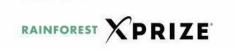

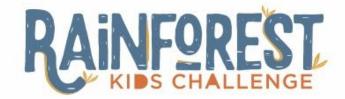

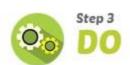

1. Describe very briefly the process of implementing your solution(s). \*

2. What was the result or impact of your project? \*

**Step 3: Answer** all the questions in this section

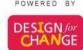

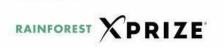

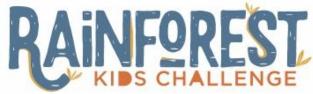

| 0           | iarry people v                  | rere impacted             | by your solution       | 37:        |
|-------------|---------------------------------|---------------------------|------------------------|------------|
|             |                                 |                           |                        |            |
|             | the Impacted<br>Jotes or testin |                           | to say about you       | r project? |
|             |                                 |                           |                        |            |
|             |                                 |                           |                        | ×          |
|             |                                 |                           |                        |            |
|             |                                 | ou encounter overcome the | while implement<br>m?* | ing your   |
|             |                                 |                           |                        |            |
|             |                                 |                           |                        |            |
|             |                                 |                           |                        | 11         |
| 5. How long | dld It take to                  | Implement y               | our solution?          |            |
| 0-7 Days    | ■7-15 Days                      | 15-30 Day                 | S                      |            |
| ■ MORE TH   | AN 30 DAYS                      |                           |                        |            |
| Which glob  | al goals does                   | your story alig           | n with?                |            |
|             |                                 |                           |                        |            |

SAVE

Step 3: Answer all the questions in this section

SELECT the Global Goal that your story aligns with

**Press SAVE button** 

POWERED BY

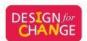

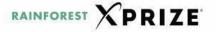

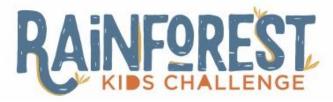

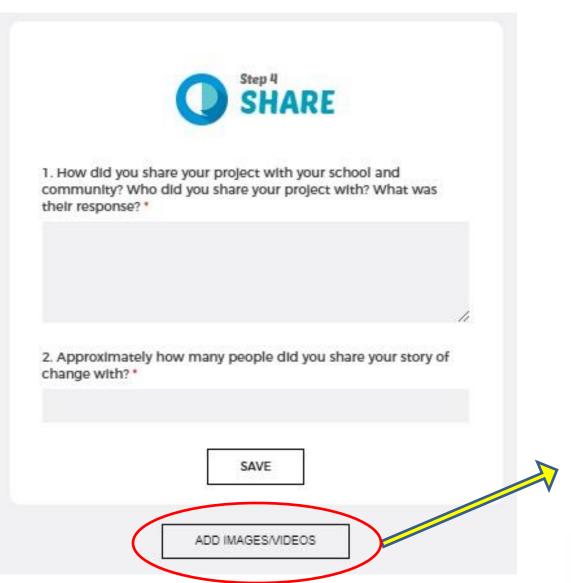

Step 4: Answer all the questions in this section

**Press SAVE button** 

Proceed to add the YouTube link of the story by clicking on the button ADD IMAGES/VIDEOS

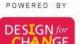

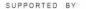

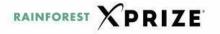

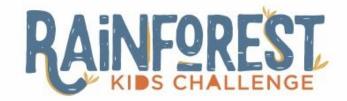

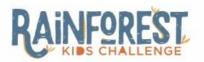

Edit Profile Home Logout

#### SUBMISSION FORM

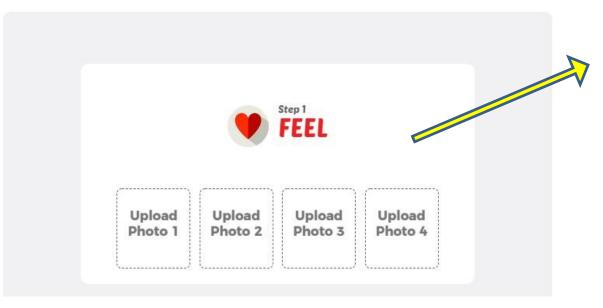

You can ADD 1 to 4 pictures for the FEEL Section

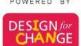

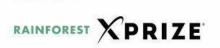

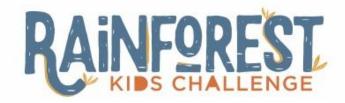

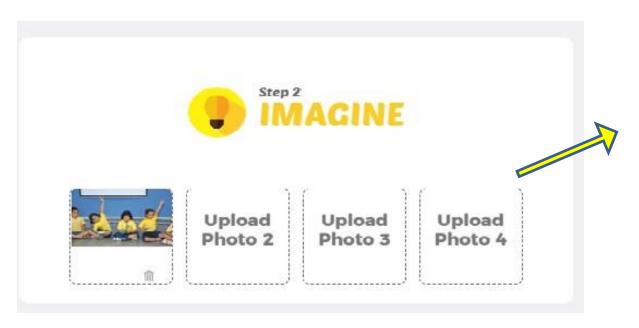

You can ADD 1 to 4 pictures for the IMAGINE Section

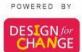

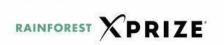

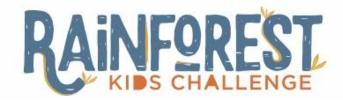

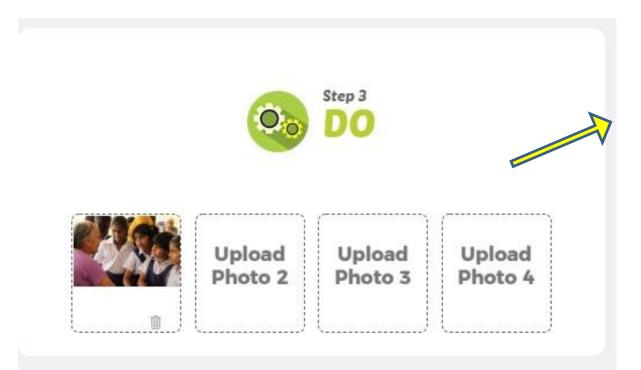

You can ADD 1 to 4 pictures for the DO Section

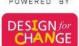

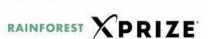

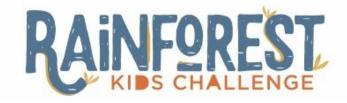

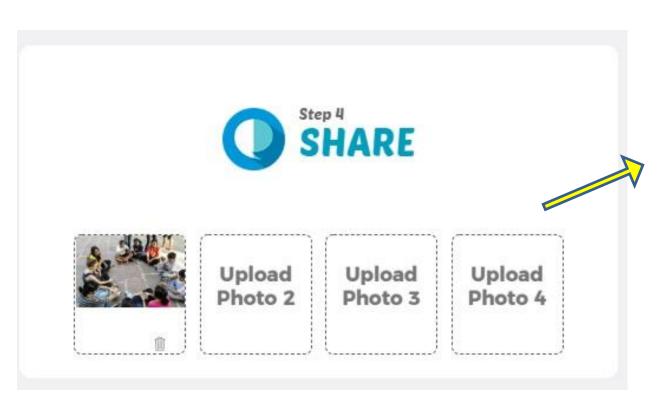

You can ADD 1 to 4 pictures for the SHARE Section

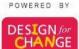

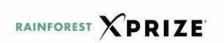

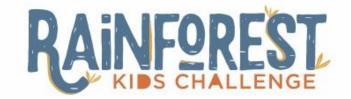

## How to upload your video on YouTube

- Once you have finished making your three minute video you need to upload the video on YOUTUBE.COM
- Begin by signing into <u>www.youtube.com</u>
- Click the 'Upload' button at the top of the page
- Before you start uploading the video, you can choose the video privacy settings. Make sure you choose to make your video public, so that it is visible to everyone
- Then, click in the "Details" button and "More Options", to add the subtitles in English
- Click PUBLISH to finish uploading your video

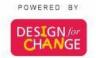

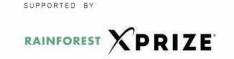

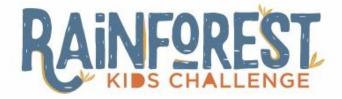

## How to copy your YouTube video's link

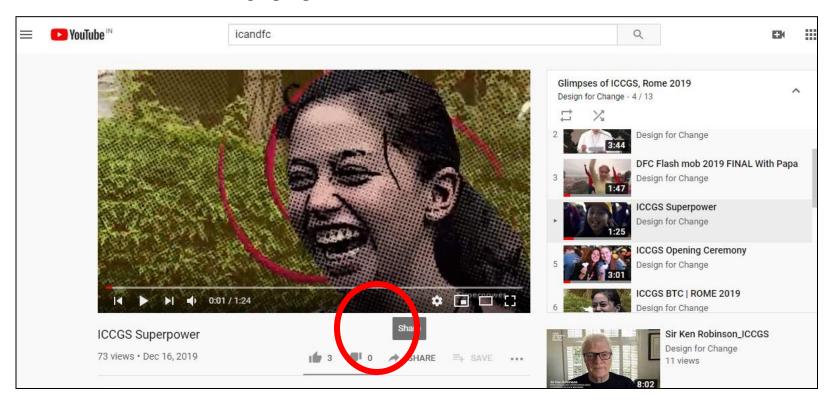

#### Click on the SHARE icon below the YouTube video

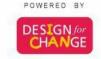

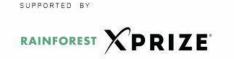

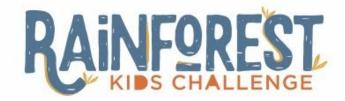

## How to copy your YouTube video's link

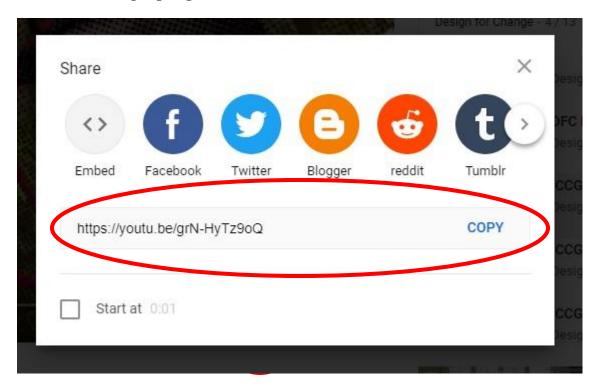

Copy the link shown in the box

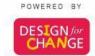

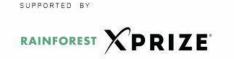

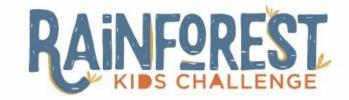

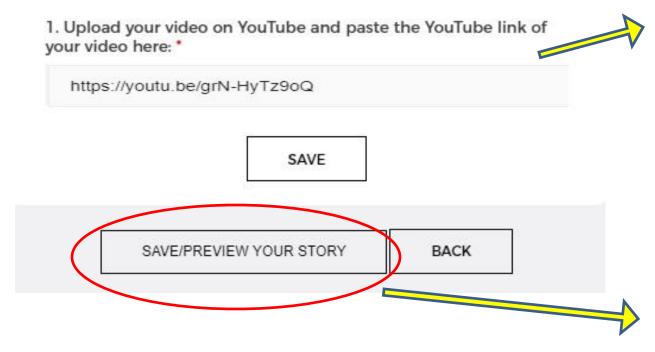

Copy the link of your video and paste it onto the given space

**Press SAVE button** 

Click on SAVE/PREVIEW YOUR STORY

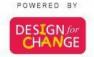

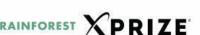

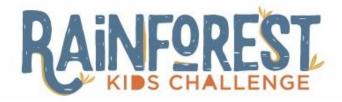

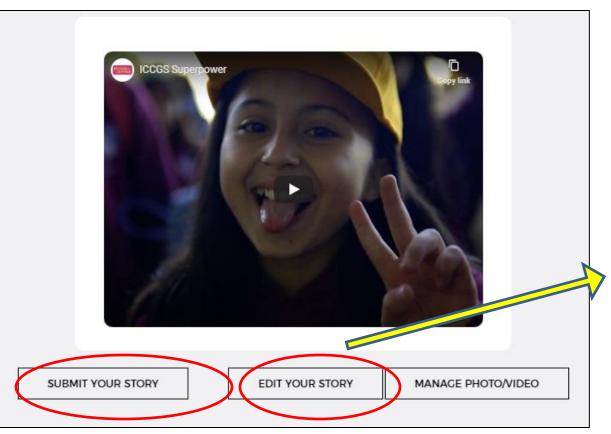

- PREVIEW your story
- Click on EDIT button if you wish to make any changes to your story
- Press SUBMIT YOUR STORY button

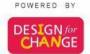

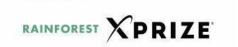

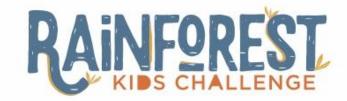

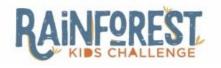

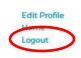

STORY SUBMISSION SUCCESSFULL

#### **CONGRATULATIONS!**

## TOGETHER WE CAN STORY CODE: RAI-ENG-473972883-2020

BACK TO HOME

Note down the story code for future reference and Logout

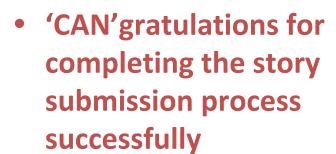

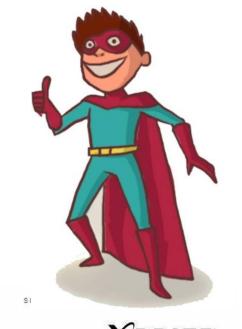

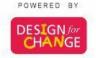

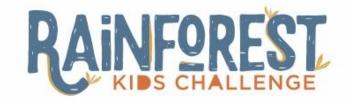

We are eagerly looking forward to your stories.

If you need more clarification, please feel free to write to us at (-----)

## Lets get every child to say 'I CAN'!!

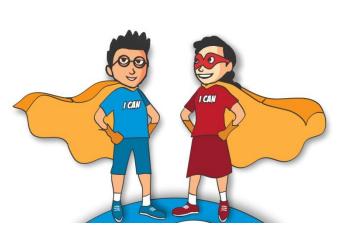

Thank you!!!
Team DFC

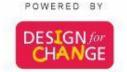

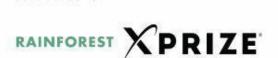